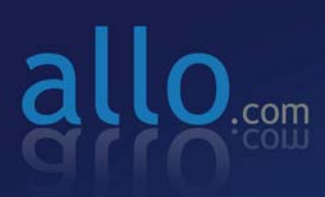

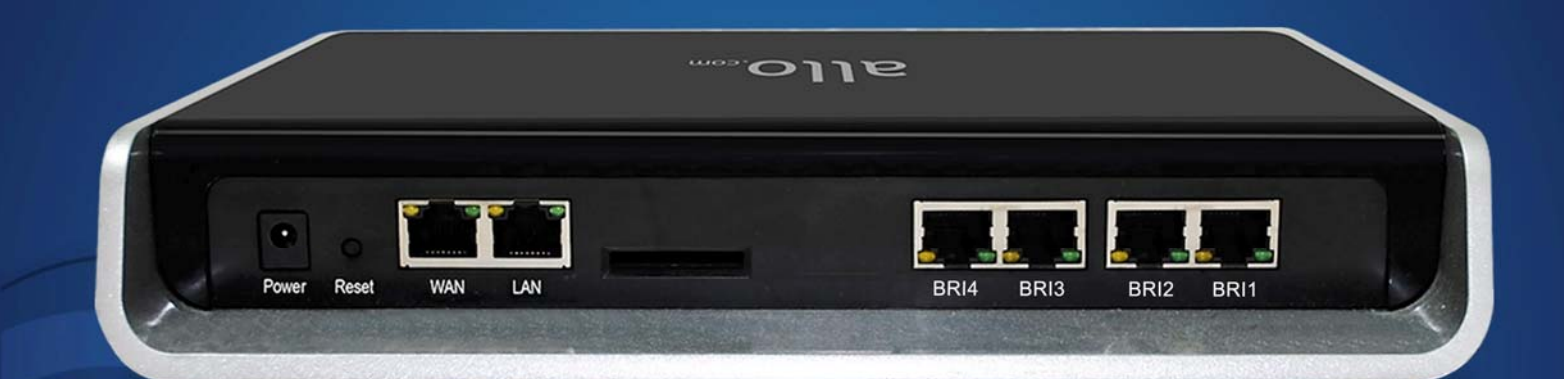

## **BRI Gateway Quick Installation Guide**

# **Quick Installation Guide**

## BRI Gateway

Version 2.1

### **Table of Contents**

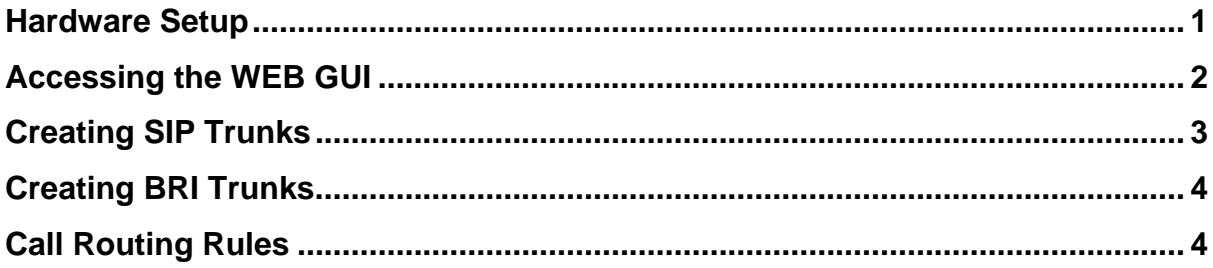

#### <span id="page-3-0"></span>**Hardware Setup**

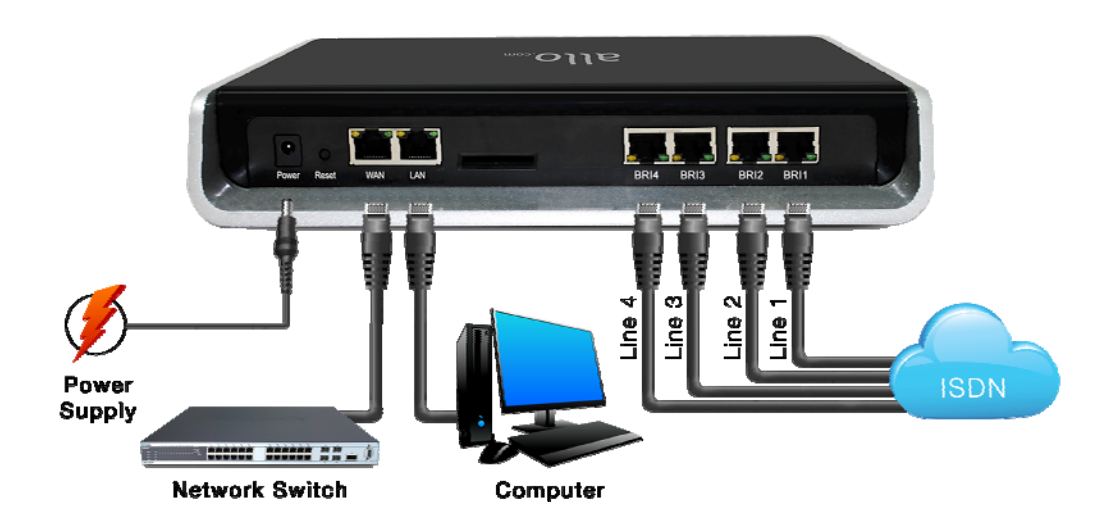

- 1. Unpack the items from the box
- 2. Plug one end of the RJ45 Ethernet cable to your PC & other end into the Management Port (LAN) of the BRI Gateway.
- 3. Plug one end of the RJ45 Ethernet cable into your Network Switch & other end into the WAN port of the BRI Gateway.

**Note:** Use Straight-through Ethernet cable to connect between the unit & Router/Switch/PC

- 4. Plug one end of the RJ45 cable into the BRI 1 port of the BRI Gateway & other end to the E1/T1 service provider socket.
- 5. Plug the power cable .to the BRI Gateway, wait until the Gateway boot up completely.

**Note:** *Ready* LED (LED 2) goes green indicating that Gateway is boot up completely.

Configure your BRI Gateway according to the instructions below.

### <span id="page-4-0"></span>**Accessing the WEB GUI**

BRI Gateway WEB GUI can be accessed either through WAN or Management Interface (LAN)

- 1) Make the setup as described in Hardware setup section, Lets access the WebGUI through Management Interface (LAN)
- 2) Change the Network setting of the PC in manual mode (i.e. Static IP mode). Assign the IP address to the PC in the range of 192.168.113.xxx (E.g:192.168.113.10), net mask as 255.255.255.0 and gateway & DNS as 192.168.113.1.
- 3) Launch the web browser and enter the URL [http://192.168.113.2](http://192.168.113.2/) which is the default IP address of the Management interface (LAN) of the BRI Gateway.

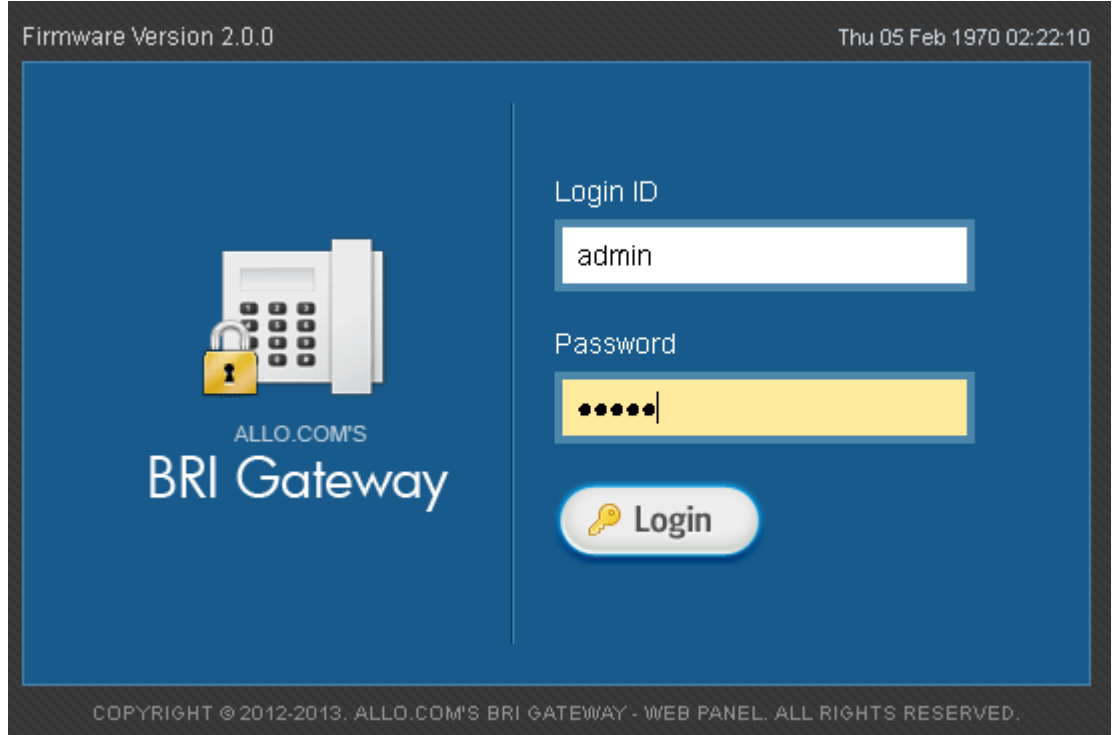

- 4) Login using the default username & password (Default: Username: admin; Password: admin). Successful login takes you to the Dashboard page. Observe the WAN IP address on the dashboard, this will be used to access the GUI from the WAN interface.
- 5) If your network is not enabled with DHCP server, configure the WAN port ip address manually in the **SETTINGS > Network Settings** section as per your requirement.

<span id="page-5-0"></span>**Note:** Recommended web browser to access GUI is Mozilla Firefox.

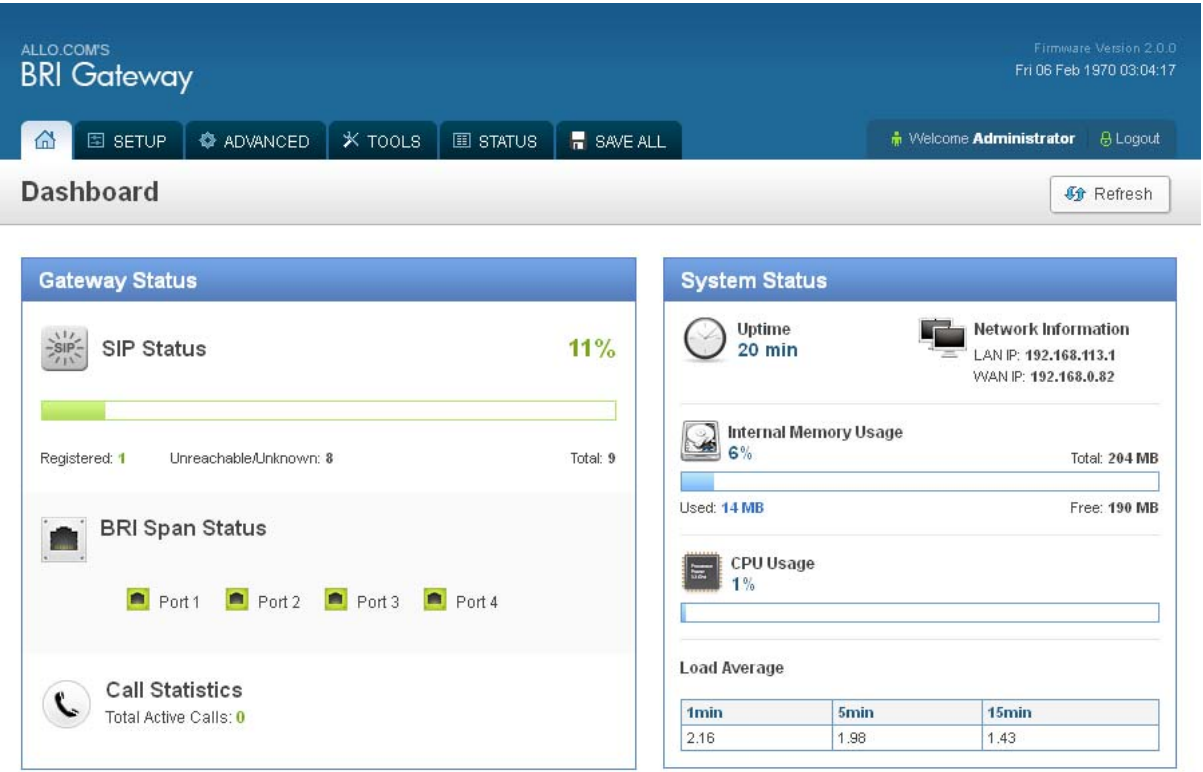

#### **Creating SIP Trunks**

This will allow you to make calls using your VoIP Account.

- 1) Click **Add a SIP Trunk**
- 2) Create a SIP account with the preferred registration mode. Registration Mode:
	- **None**: IP peer trunking
	- **From Gateway**: Gateway is registering to PBX or VoIP service provider.
	- **To Gateway**: Endpoint registering to Gateway.
- 3) Enter the PBX or VoIP service provider IP address for registration modes " From Gateway or None"
- 4) Click authentication, if it is required
- 5) Click registration and add registrar address
- 6) Click on "Create" to save the settings.

#### <span id="page-6-0"></span>**Creating BRI Trunks**

This will allow you to make calls using your BRI line.

- 1) Connect your ISDN BRI line to the BRI 1 port of the BRI Gateway
- 2) Click on the **SETUP > ISDN BRI Trunks** link in the GUI, then select **Create BRI Trunks**
- 3) Enter Name your Trunk (Office Line 1 for example), Outbound Caller ID and Click **CREATE**
- 4) You have a live BRI line plugged to your BRI Gateway.
- 5) Click on "Create" to save the settings.

**Note:** By default, all the BRI lines are set as TE Mode. BRI Signaling settings (TE/NT) are be selected under **Advanced > ISDN BRI settings**

#### **Call Routing Rules**

Depending on the number you dial, the BRI gateway will select the configured BRI/SIP Trunk.

- 1) Click **Add Call Routing Rule** to add an incoming or outgoing routing rule for ISDN and VoIP call.
- 2) Select "Incoming type" and required trunk name under "Incoming from".
- 3) Enter the Dial Pattern to match the expected number. Following are the characters supported in the Dial Pattern.

X matches any digit from 0-9 Z matches any digit from 1-9 N matches any digit from 2-9 [1237-9] matches any digit or letter in the brackets (in this example, 1, 2, 3, 7, 8, 9) [a-z] matches any lower case letter [A-Z] matches any UPPER case letter . Wildcard, matches one or more characters ! Wildcard matches zero or more characters immediately.

4) **Trim Digits:** Allows the user to specify the number of digits that will be stripped from the dialed number. For Ex: If you configure the pattern as 9X. and you want to strip 9, then the count of the digits stripped is 1, which must be placed in Trim Digits field.

- 5) **Prepend Digits:** Allows the user to specify the digits which are prepended before placing the call via trunk. For Ex: If dialed number is 8789763010 and if you want to prepend 44 as a country code then place 44 in prepend digits field.
- 6) **Add Outbound Call Route:** Select proper SIP trunk or BRI trunk or Time route Group, where the call as to be routed to.
- 7) Click on "Create" to save the settings.

Note: Click on "**Save All**" to apply all the changes to the BRI Gateway.

#### **THE FULL VERSION MANUAL WILL PROVIDE YOU DETAILED INSTRUCTIONS ABOUT THE FULL FEATURE SET OF THE ALLO BRI GATEWAY.**

#### **THANK YOU!**